# eMT-3000 Series

### Installation Instruction

## 1 Installation and Startup Guide

This document covers the installation of eMT-3000 Series HMI, for the detailed specifications and operation, please refer to Brochure and EasyBuilder Pro User Manual.

#### **Install Environment:**

| NEMA Rating                     | The eMT-3000 Series HMI is NEMA 4 rated.                                                                                                    |  |  |  |
|---------------------------------|----------------------------------------------------------------------------------------------------|--|--|--|
| Electrical<br>Environment       | The eMT-3000 Series has been tested to conform to European CE requirements. This means that the circuitry is designed to resist the effects of electrical noise. This does not guarantee noise immunity in severe cases. Proper wire routing and grounding will insure proper operation.                                                                                                    |  |  |  |
| Environmental<br>Considerations | <ol> <li>Make sure that the displays are installed correctly and that the operating limits are followed. Avoid installing units in environments where severe mechanical vibration or shocks are present.</li> <li>Do not operate the unit in areas subject to explosion hazards due to flammable gases, vapors or dusts.</li> <li>Do not install the unit where acid gas, such as SO2 exists.</li> <li>This device should be mounted in the vertical position and for use on the flat surface enclosure.</li> <li>Conform to UL508 (ISBN 0-7629-0404-6) machine safety for use in Pollution Degree 2 Environment.</li> </ol> |  |  |  |

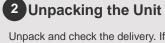

Unpack and check the delivery. If damage is found, notify the supplier.

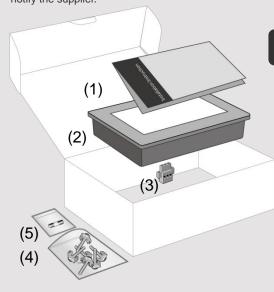

#### NOTE:

Place the operator panel on a stable surface during installation. Dropping it or letting it fall may cause damage.

(1) Installation Instruction, 2-sided A4 \*1

(2) Human Machine Interface \*1

(3) Power Connector \*1

(4) Brackets & Screws \*1 pack

(5) Fuse 1.6A/250V 5\*20mm \*1 (1.25A for 3070)

### 3 Installation Instructions

Secure the control panel in position, u and screws. Screw Torque: 2.6 ~ 3.9 I from being deformed.)

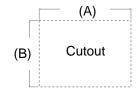

| Туре       | A(mm) | B(mm) |
|------------|-------|-------|
| eMT3070A/B | 192   | 138   |
| eMT3105P   | 259   | 201   |
| eMT3120A   | 305   | 231   |
| eMT3150A   | 352   | 279   |

### 4 Power Connections

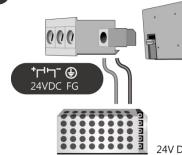

# 5 System Settings

When HMI is powered up and display: click the system setting button. (Default System Password: 111111) It is necessary to connect the HMI to your network through a RJ-45 cable.

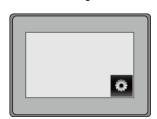

( Note 1: For the details of HMI DIP SW function settings please refer to Part 8 in this guide. )

**EasyBuilder Pro Software Settings** 

Launch EasyBuilder Pro software, select your project file, press F7 shortcut key to open the download dialog box:

Select Ethernet > IP tab > Enter your HMI IP > Click Download to download this project file to HMI.

( Please refer to EasyBuilder Pro User Manual for software operation details )

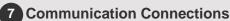

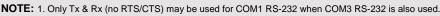

COM1 and COM3 RS-485 support MPI 187.5K, please use one at one time.
 COM1 RS-485 / COM3 RS-485 / CAN Bus with isolation protection.

#### COM1/COM3 [RS232] 9 Pin, Male, D-sub

1 2 3 4 5 6 7 8 9

| PIN# | COM1<br>[RS232] | COM3<br>[RS232] |
|------|-----------------|-----------------|
| 1    |                 |                 |
| 2    | RxD             |                 |
| 3    | TxD             |                 |
| 4    |                 |                 |
| 5    | GN              | ID              |
| 6    |                 |                 |
| 7    | RTS             | TxD             |
| 8    | CTS             | RxD             |
| 9    |                 |                 |

COM1/COM3 [RS485]/CAN Bus 9 Pin, Female, D-sub 5 4 3 2 1

9 8 7 6

|  | PIN# | COM1[RS485] |     | COM3    | CAN   |
|--|------|-------------|-----|---------|-------|
|  |      | 2W          | 4W  | [RS485] | Bus   |
|  | 1    | Data-       | Rx- |         |       |
|  | 2    | Data+       | Rx+ |         |       |
|  | 3    |             | Tx- |         |       |
|  | 4    |             | Tx+ |         |       |
|  | 5    |             |     | GND     |       |
|  | 6    |             |     | Data-   |       |
|  | 7    |             |     |         | CAN_L |
|  | 8    |             |     |         | CAN_H |
|  | 9    |             |     | Data+   |       |
|  |      |             |     |         |       |

## 8 DIP SW Settings

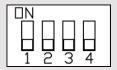

| SW1 | SW2 | SW3 | SW4 | Mode                          |
|-----|-----|-----|-----|-------------------------------|
| ON  | OFF | OFF | OFF | Touch Screen Calibration Mode |
| OFF | ON  | OFF | OFF | Hide HMI System Setting Bar   |
| OFF | OFF | ON  | OFF | Boot Loader Mode              |
| OFF | OFF | OFF | ON  | Reserved                      |
| OFF | OFF | OFF | OFF | Normal                        |

## 9 Calibration mode

To enter touch screen calibration mode, press and hold anywhere on the screen for more than 2 seconds when HMI starts. After all the calibration points have been touched, a pop-up window is displayed and begins countdown from 10 seconds. If the user clicks the OK button within 10 seconds, the calibration data will be saved to the system; otherwise, the calibration will restart. During the 10-second countdown, the user can touch the screen to check the calibration result.

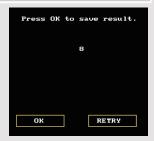

#### **CAUTION**

NOTE: Make su installing the un

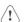

Power

The unit can be powered most controller DC syst switching power supply

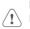

Fusing Requirements

If the display does not d prevent damage if the p and try to power up aga

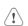

High Voltage

voltage sources should A Hard-wired EMERGE

An Internal fuse will pre

Safety Recommendation

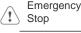

Supply Voltage Condition Do not power the unit a power supply. Note: The power the unit.

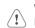

Wire Routing

- a. Power wire length
- b. Please use twisted matching. c. If wiring is to be exp
- d. Keep AC, high ene
- e. Add a resistor and

#### supply and the fran Typical values to u

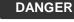

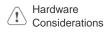

The system designe create an unsafe cor equipment start-up, If you use any progra safety hazard exists your particular applic programmable contr recommended in NE

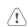

Programming Considerations

To conform with ICS that all writable regis the program, with an

### **Limited Warranty**

This product is limited warranted as defective product will either be repaired and not cover any product which is (a) Out of warranty period which is 12 mont

- (b) Damage caused by Force Majeure, acci
- (c) Product has been repaired or taken apa (d) Products whose identification markings